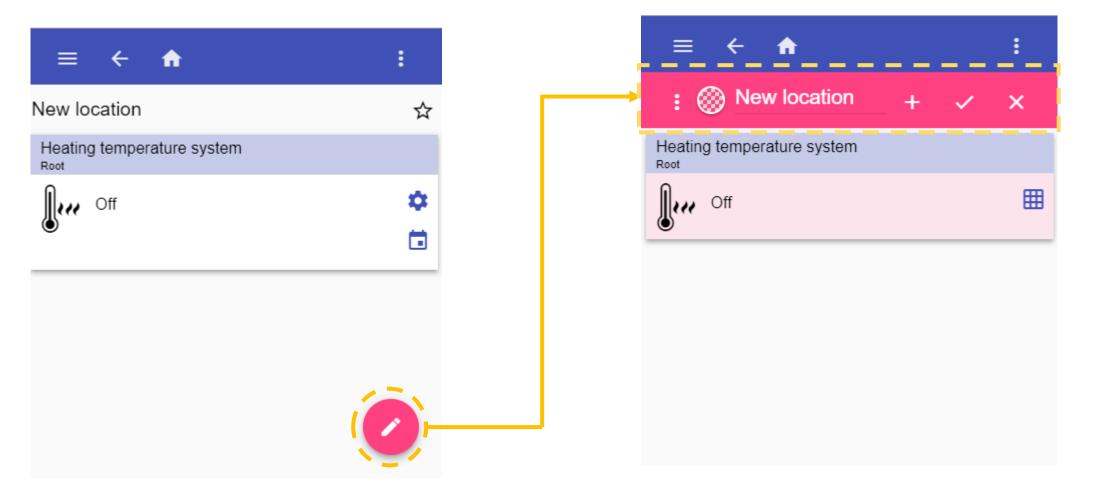

1) Click the rounded button to enter the edit mode

2) The edit bar will be shown in the top center of the page

# WEB-APP - CHARTS How to create a chart

1) Click the button to enter the edit mode and click on *Chart* 

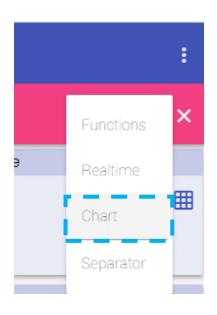

The available signals will be presented in the list, sorted by typology

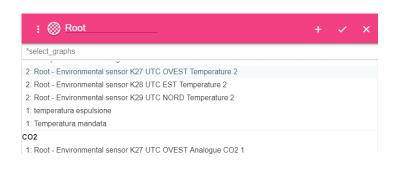

2) Click on a signal row to add it to the Chart tile. The signals that have already been added are shown above the list of the signals (as shown below)

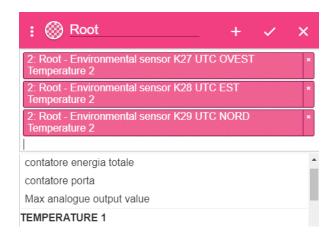

3) Enter the label for the Chart tile

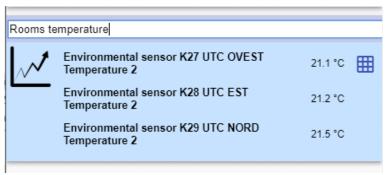

4) Click do save the Chart tile

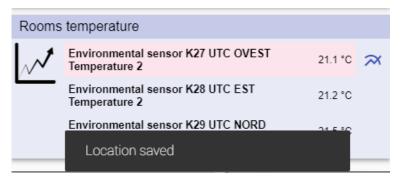

## Chart tile

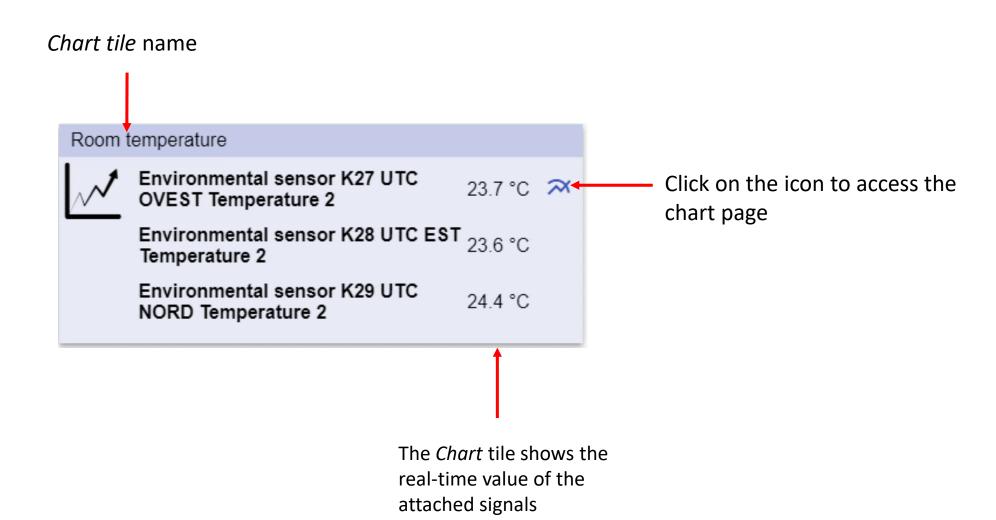

### **Buttons description**

Range selector

Chart area

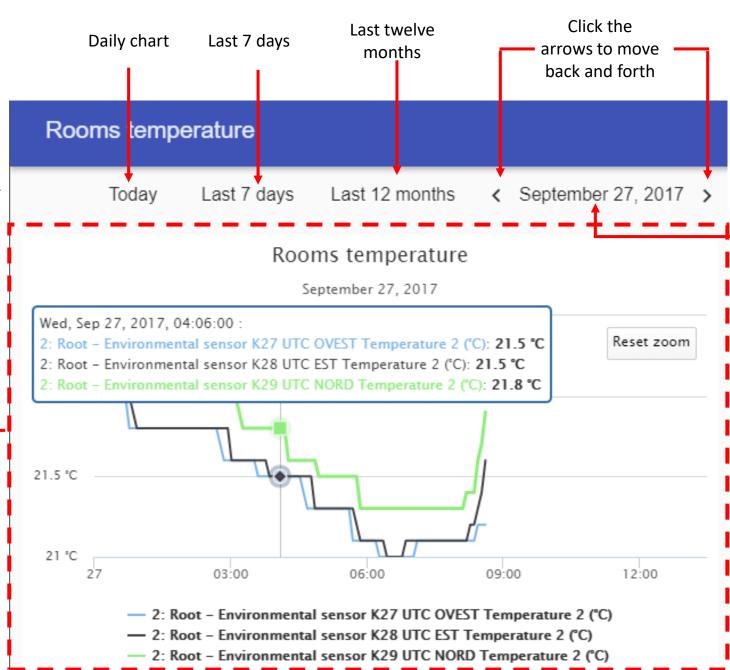

The current period is shown between the left and right arrows

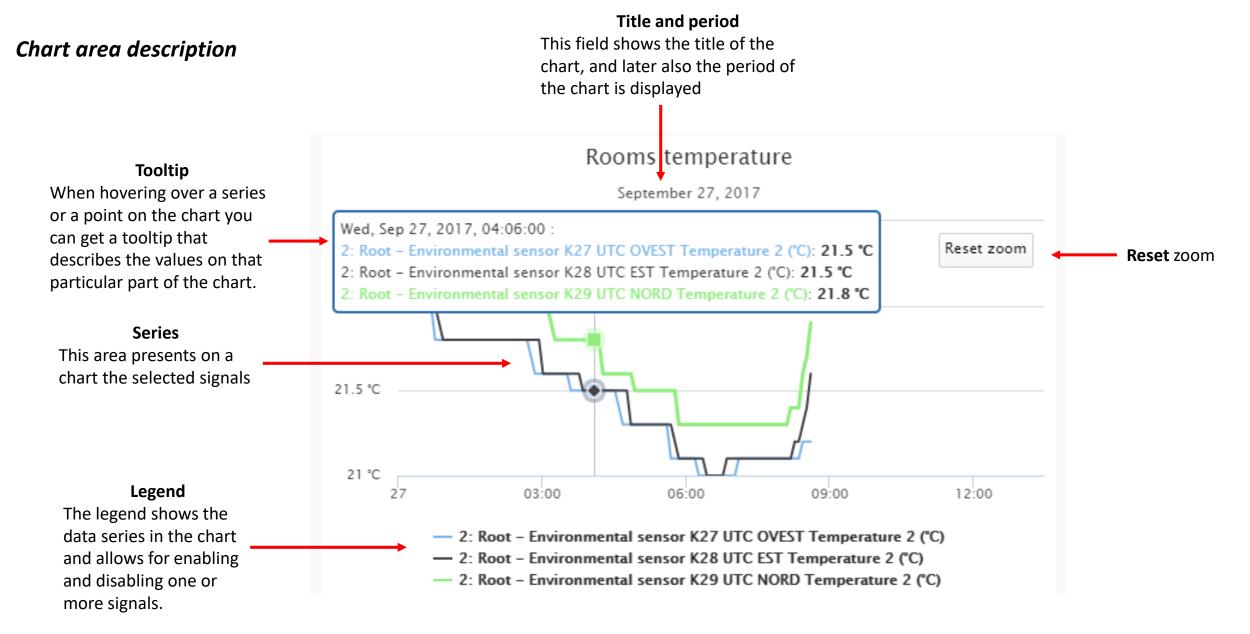

#### **Zooming gestures**

#### **Zooming with mouse**

With a mouse pointer, the zooming is performed by dragging out a rectangle in the chart.

#### **Zooming on smart-devices**

On touch devices, the user can zoom by pinching in the chart area. On these devices, the user may also move the zoomed area by panning with one finger across the chart.

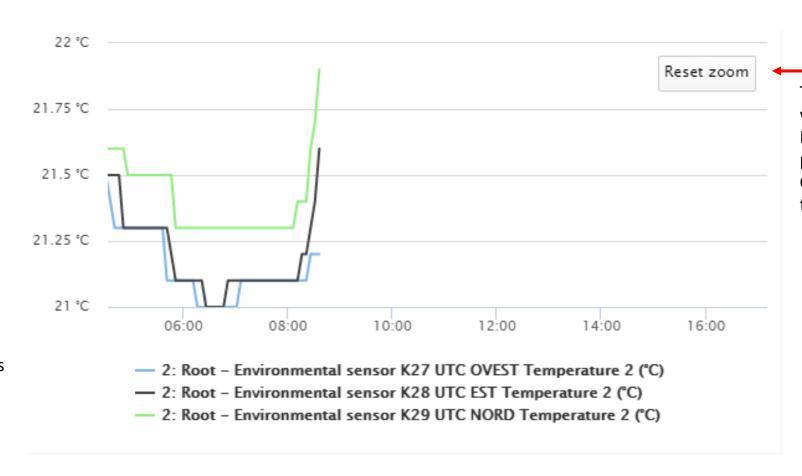

#### Reset Zoom

The Reset zoom button will appear when a zoom IN or a Zoom OUT is performed by the user. Click the button to restore the default percentage

# WEB-APP - CHARTS Edit chart

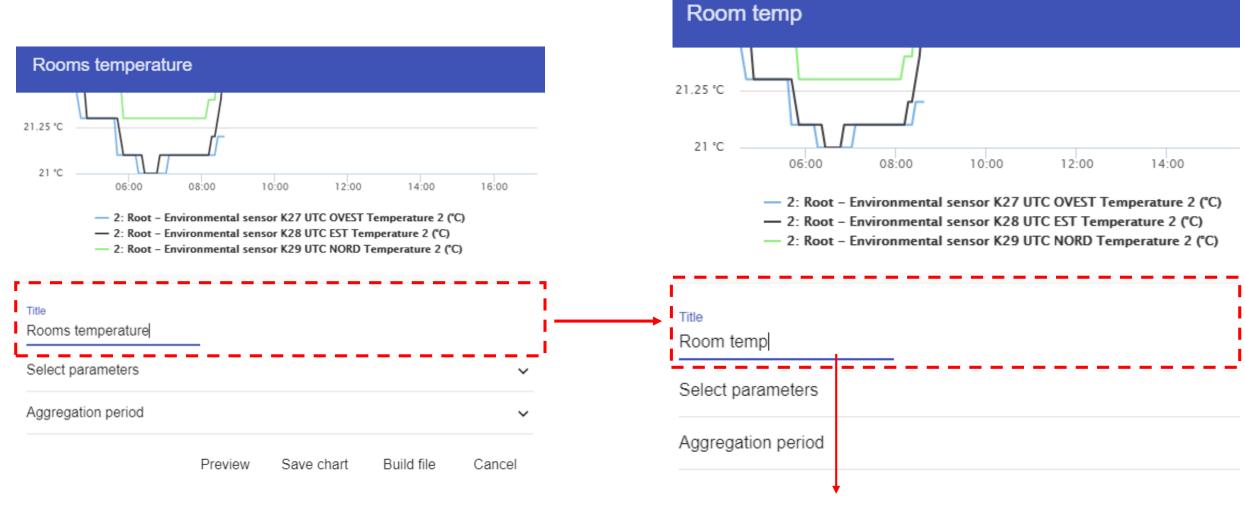

The user can change the label of the *Chart* 

#### Select parameters

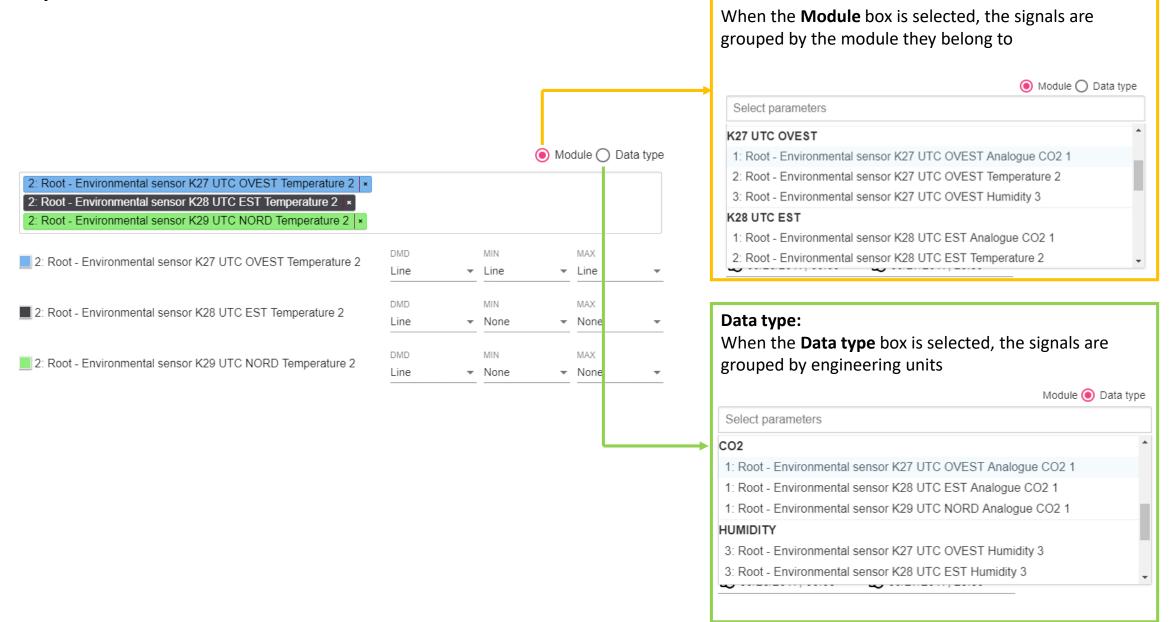

Module:

## Select type of chart

For each signal that has been added to the chart, the user can select the type of chart for DMD, MIN and MAX values

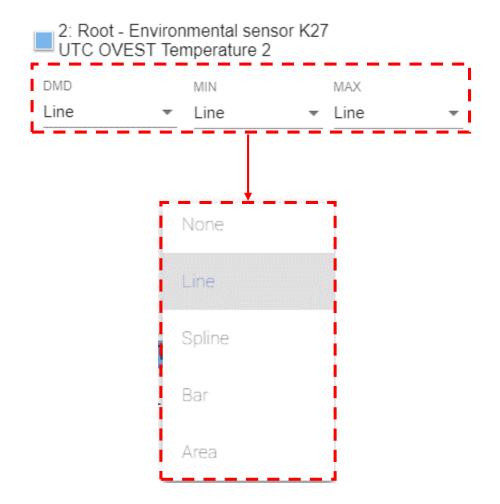

The available type of chart to represent the series are:

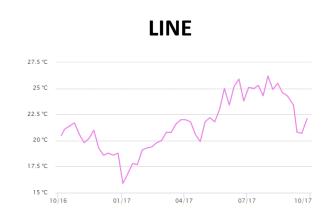

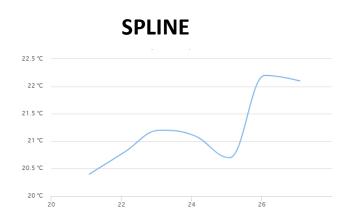

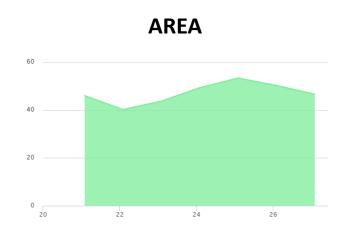

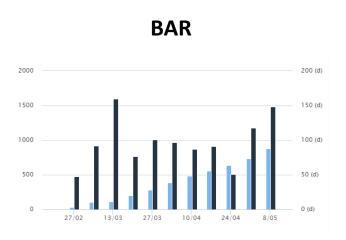

## Select the aggregation period

| Aggregation period       |                  |                   | ^ |
|--------------------------|------------------|-------------------|---|
| Daily                    |                  |                   |   |
| ○ Weekly                 |                  |                   |   |
| Monthly                  |                  |                   |   |
| O Yearly                 |                  |                   |   |
| C Last 7 days            |                  |                   |   |
| C Last 12 month          | S                |                   |   |
| Custom period            | l                |                   |   |
| Start date<br>10/01/2016 | Start time 00:00 | End time<br>23:59 |   |
| Aggregation period       |                  |                   |   |
| No aggregation           | *                |                   |   |
|                          |                  |                   |   |

Based on the aggregation period, later will be shown the configuration parameters (green rectangle below)

| Aggregation period | Available parameters                                                              |  |
|--------------------|-----------------------------------------------------------------------------------|--|
| Daily              | DD/MM/YYYY<br>Start time (hh:mm)<br>End time (hh:mm)                              |  |
| Weekly             | DD/MM/YYYY                                                                        |  |
| Montly             | MM/YYYY                                                                           |  |
| Yearly             | YYYY                                                                              |  |
| Last 7 days        | No additional parameters                                                          |  |
| Lasy 12 Months     | No additional parameters                                                          |  |
| Custom period      | Start date (DD/MM/YYYY) Start time (hh:mm) End date (DD/MM/YYYY) End time (hh:mm) |  |

The example below shows how to set the chart for *Daily* period

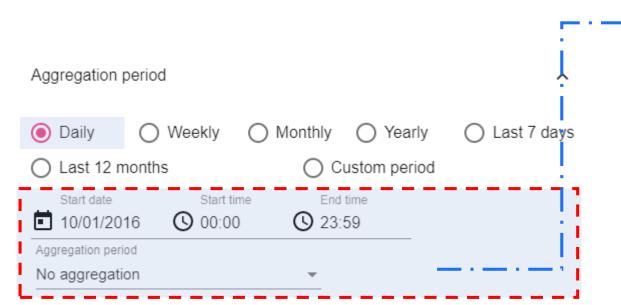

### Start date

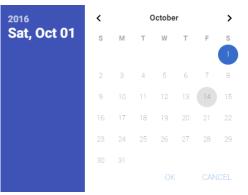

#### Start time & End time

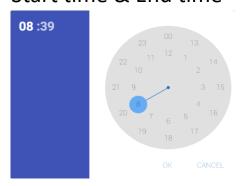

## Aggregation period

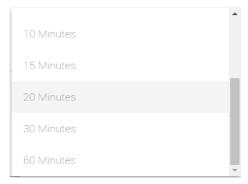

### Finestra proposta charts

If the user select **Compare** box in the *Aggregation period* option, it will be shown an additional series to compare the current period with the same length of time before the selected one).

E.g. If the current period is the current month, it will be shown also a series for the previous month

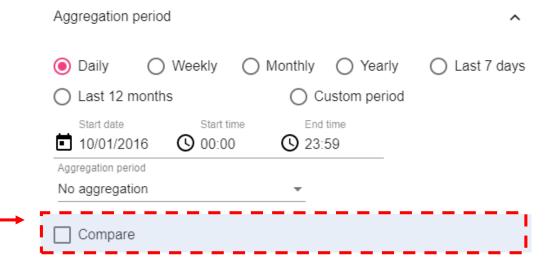

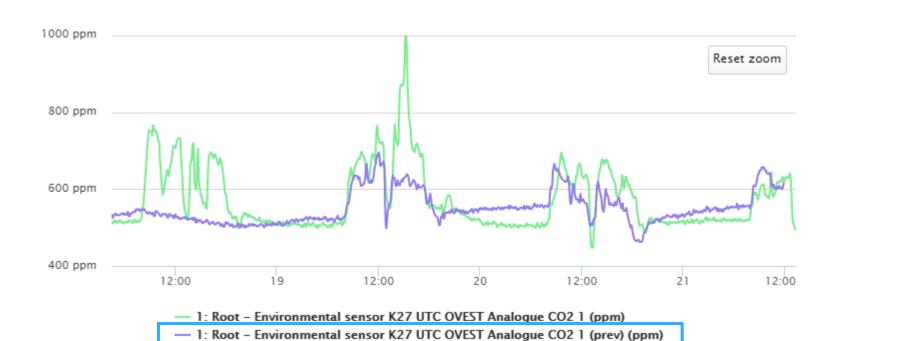

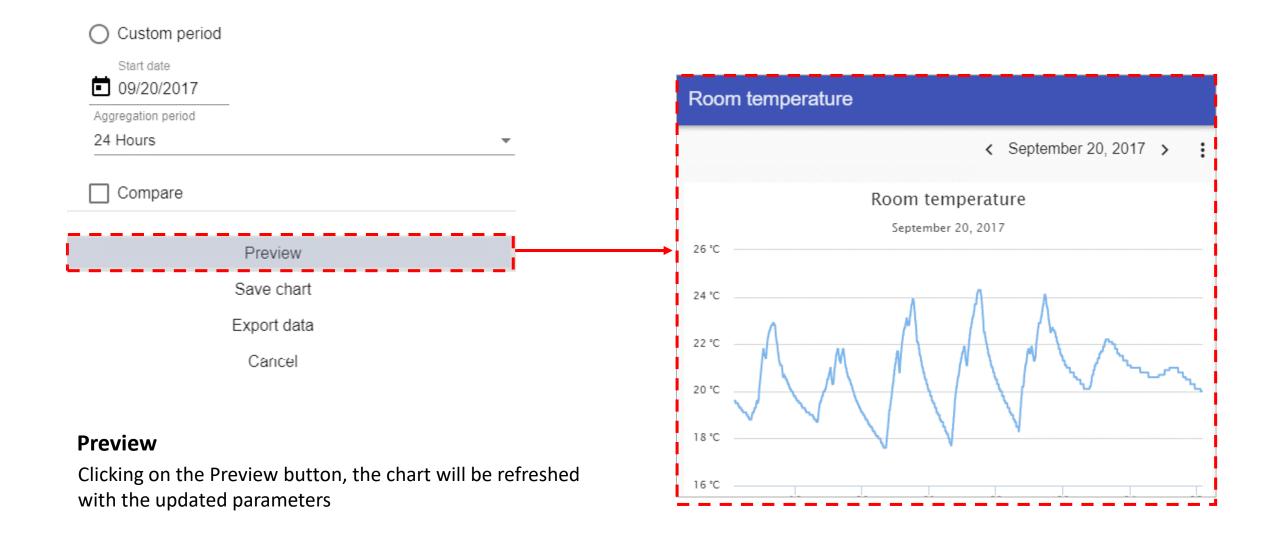

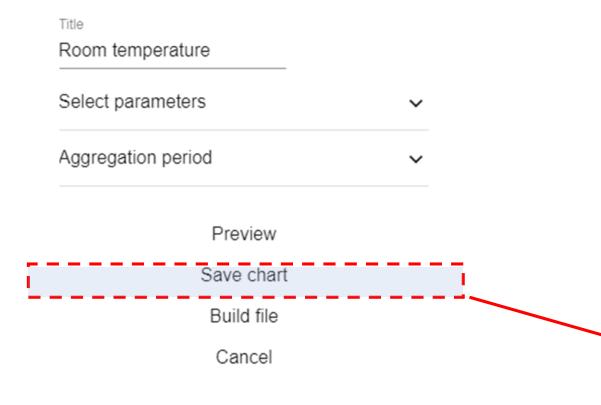

#### **Save chart**

Clicking on the Save chart button, the chart will be saved and added to the page

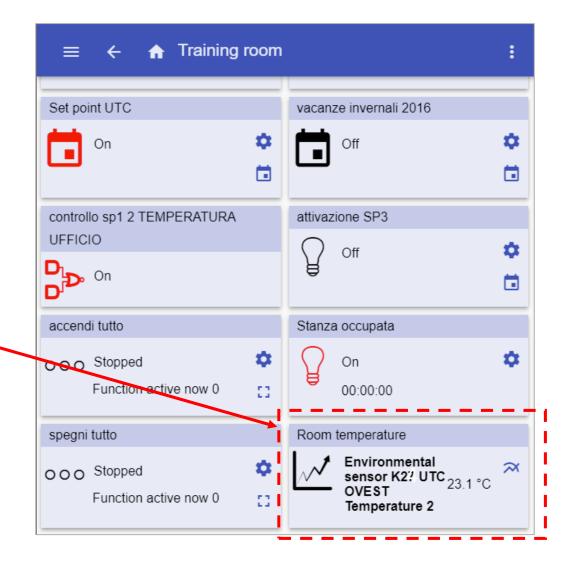

generated:

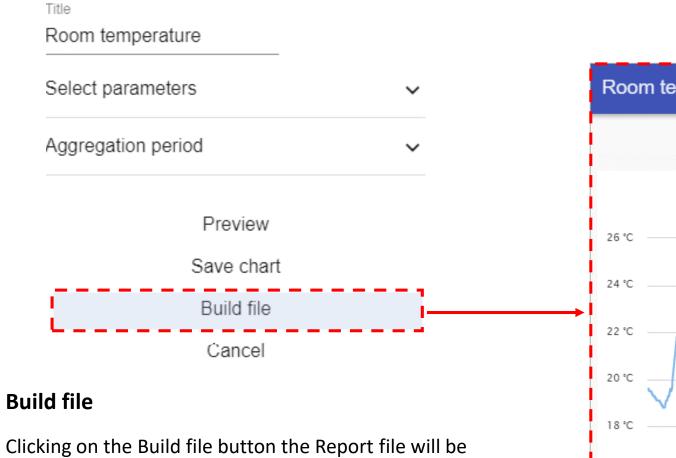

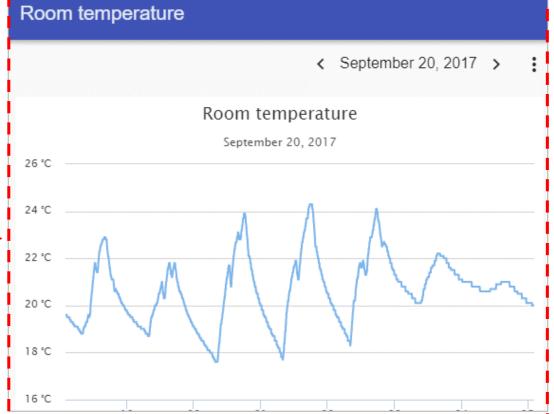

1) The Report can be generated directly from the Chart, clicking on the Build file button

Preview Save chart Build file Cancel

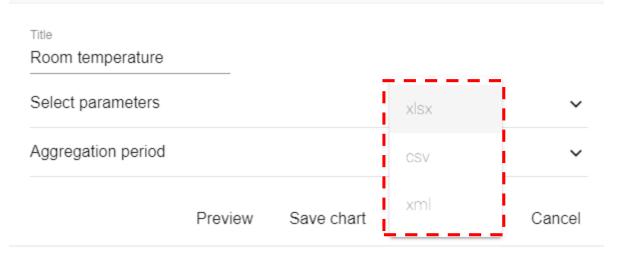

2) Click the Go to button to enter the Job page

Report creation request sent Go to

# 3) The Job history page will show the list of *Report* files

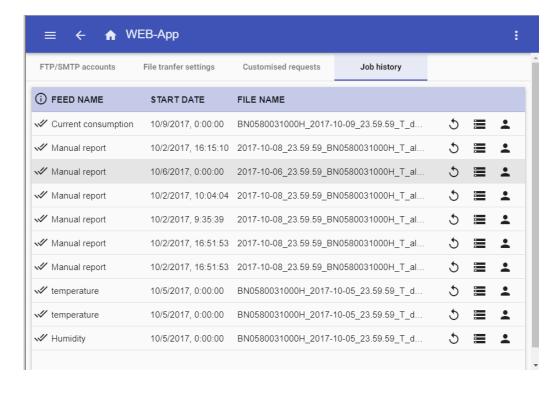